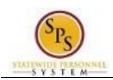

Functional Area: Staffing; Time Tracking

# Add Compressed Workweek Agreement

After adding the Compressed Workweek Schedule ID for the employee, the next step in the process is to upload the employee's Compressed Workweek Agreement. This task can be started immediately after entering the employee's "Compressed Workweek" ID.

#### **Procedure:**

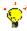

**Tip:** You may have to start from your My Tasks box. Find and **c**lick the "Attach Copy of ID: Edit Other IDs" task to start.

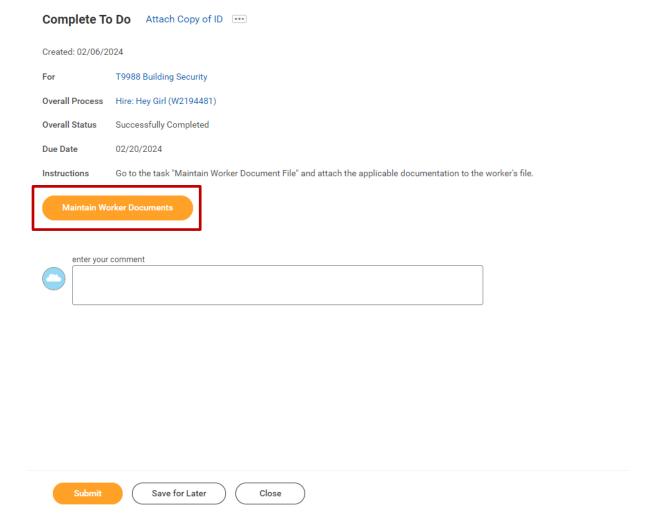

1. On the Compete To Do: Attach Copy of ID page, click the Maintain Worker Documents

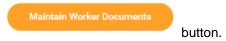

Last Updated on: 3/10/24 Page: 1 of 5

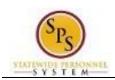

Functional Area: Staffing; Time Tracking

## Maintain Worker Documents - Select Employee

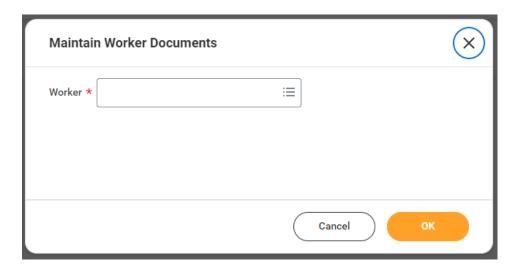

- 2. In the Worker field, enter/select the employee's name or W#.
- 3. Click the **OK** button.

## Maintain Worker Documents - Add a Document

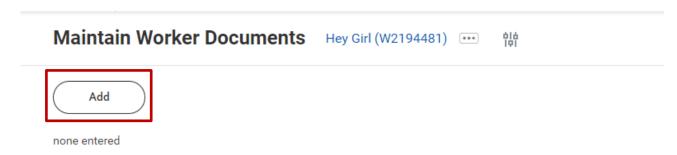

4. On the Maintain Worker Documents page, click the Add button to add a document.

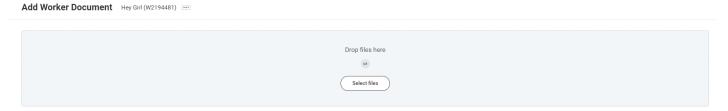

Last Updated on: 3/10/24 Page: 2 of 5

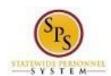

Functional Area: Staffing; Time Tracking

5. Click the **Select Files** button.

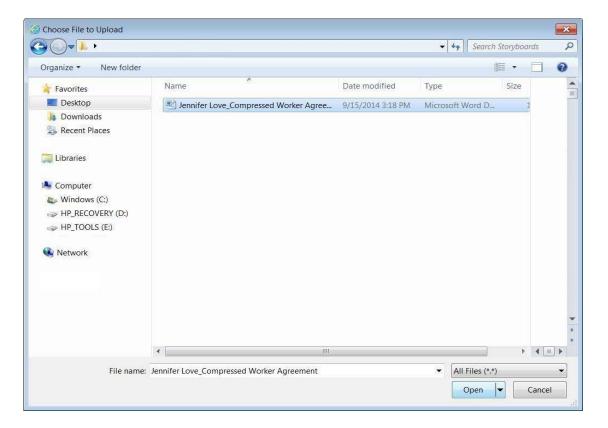

6. Locate the file on your hard drive or server and attach it.

Last Updated on: 3/10/24 Page: 3 of 5

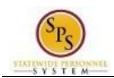

Functional Area: Staffing; Time Tracking

#### Maintain Worker Documents - Add File Details

# Add Worker Document Hey Girl (W2194481) •••

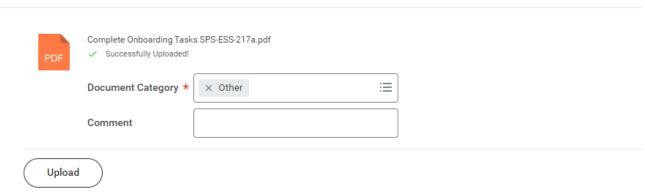

- 7. On the Add Worker Document page, select the appropriate Document Category.
- 8. Enter a description or comment in the Comment field, if desired.
- 9. Click the **OK** button.

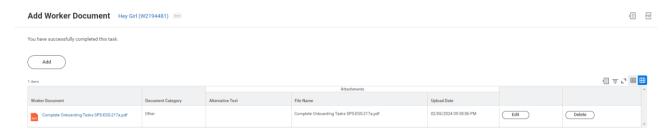

10. The document has been added. Click the Done button.

11. Navigate back to your My Tasks box to submit the "Attach Copy of ID: Edit Other IDs" task.

Last Updated on: 3/10/24 Page: 4 of 5

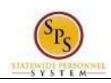

Functional Area: Staffing; Time Tracking

## My Tasks - Identify the Attach Copy of ID: Edit Other IDs" Task

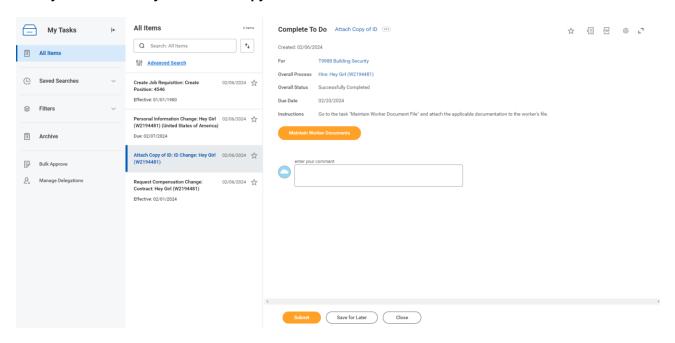

- 12. On the Actions tab of the My Tasks box, identify the "Attach Copy of ID: Edit Other IDs" task and then click it.
- 13. Click the **Submit** button.
- 14. The System Task is complete.

Last Updated on: 3/10/24 Page: 5 of 5